## **Alteração de Senha no RDweb**

Para atualizar sua senha, favor proceder com o seguinte passo a passo:

Acesse ao site<https://sistemas.canoas.rs.gov.br/RDWeb>no navegador.

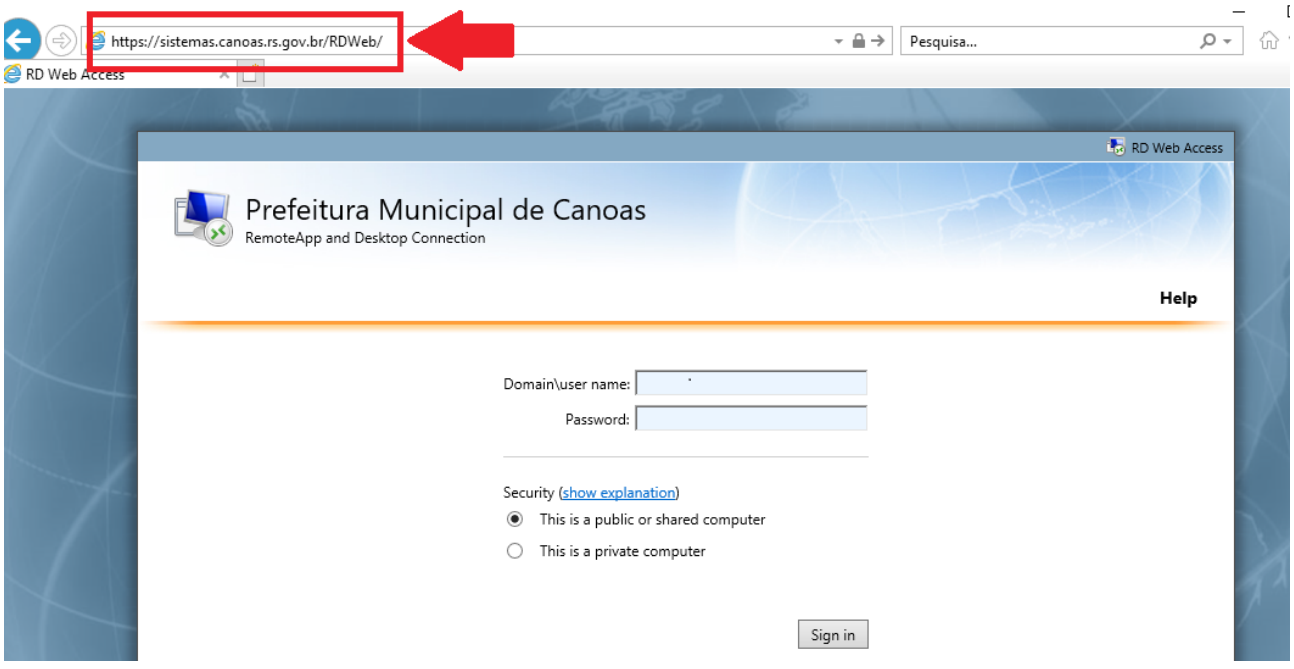

Preencha os campos a seguir:

- Passo 1: Domain\User: pmcanoas\nome.sobrenome
- **Passo 2:** Password: Senha padrão fornecida pela Canoastec
- **Passo 3:** Clique em "Sign in"

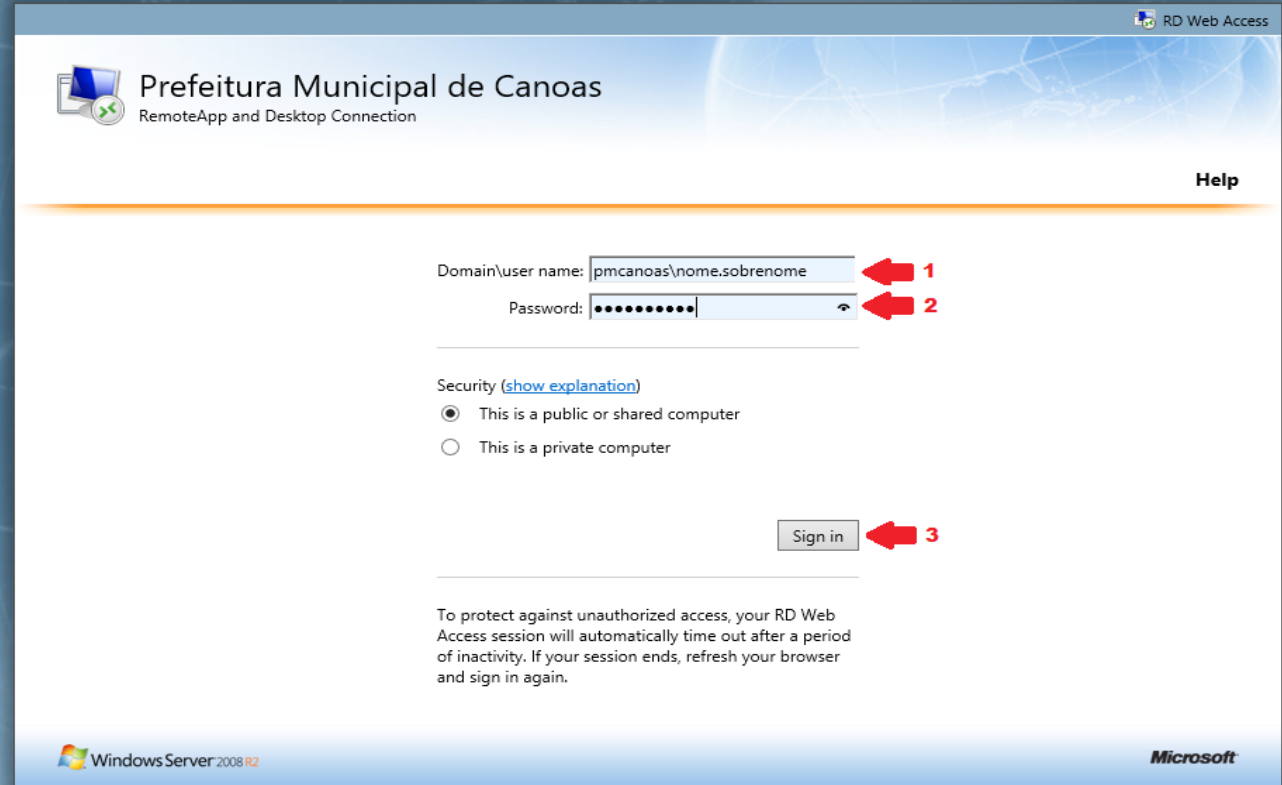

Após clicar em "Sign in", aparecerá a mensagem abaixo.

Clique em "here" para ser direcionado à página de alteração da sua senha de acesso.

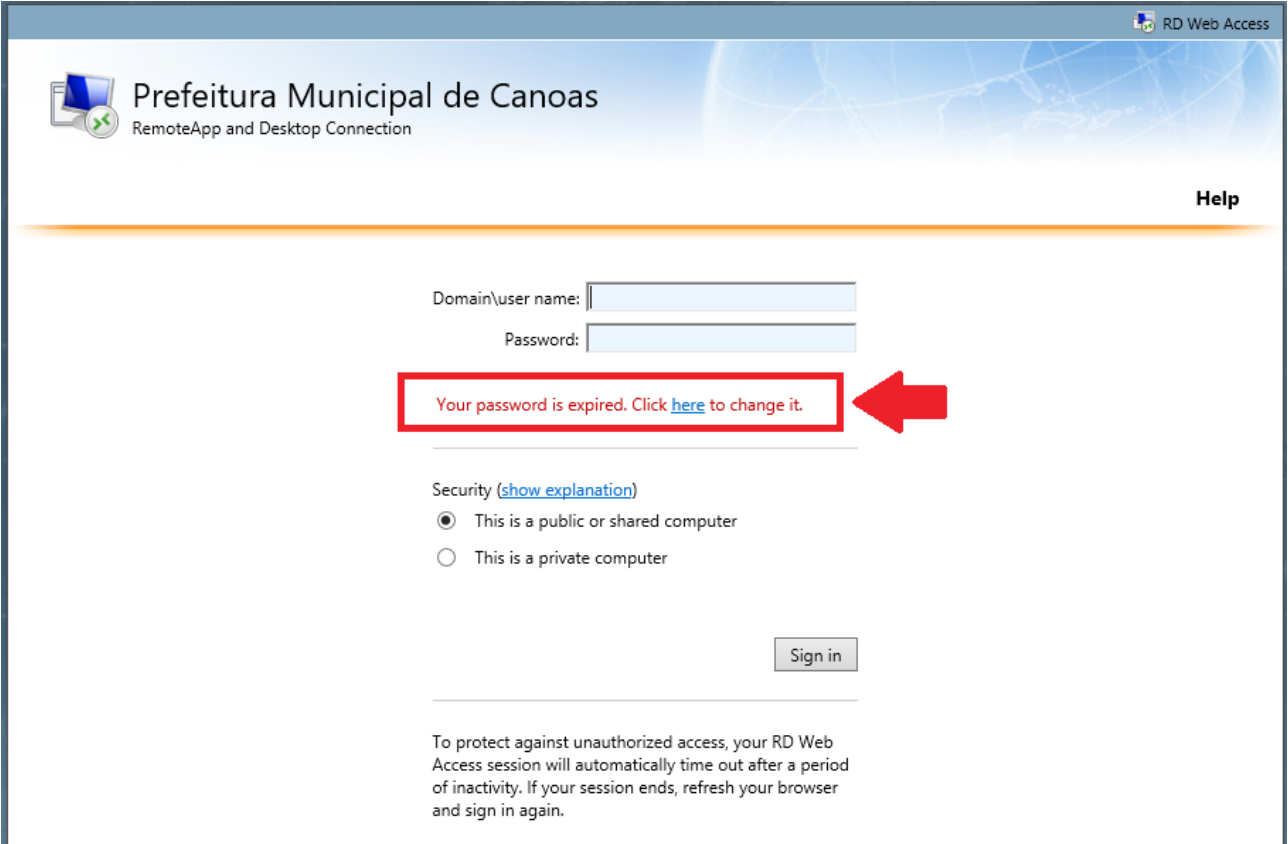

Na página seguinte, deverão ser preenchidos os campos a seguir:

**Passo 1:** Em Domain\User Name – Já estará preenchido, portanto, não será necessário digitar novamente.

**Passo 2:** Em Current password - Deve ser informada a senha fornecida pela Canoastec.

**Passo 3:** Em New password – Deve ser informada uma senha de sua preferência, que deve atender os seguintes requisitos:

- No mínimo 8 dígitos
- Letras
- Números
- Caractere especial ou uma letra maiúscula
- Não utilizar seu nome ou sobrenome
- Não utilizar uma senha que já foi utilizada

**Passo 4:** Clique em "Submit" para efetivar a troca da senha.

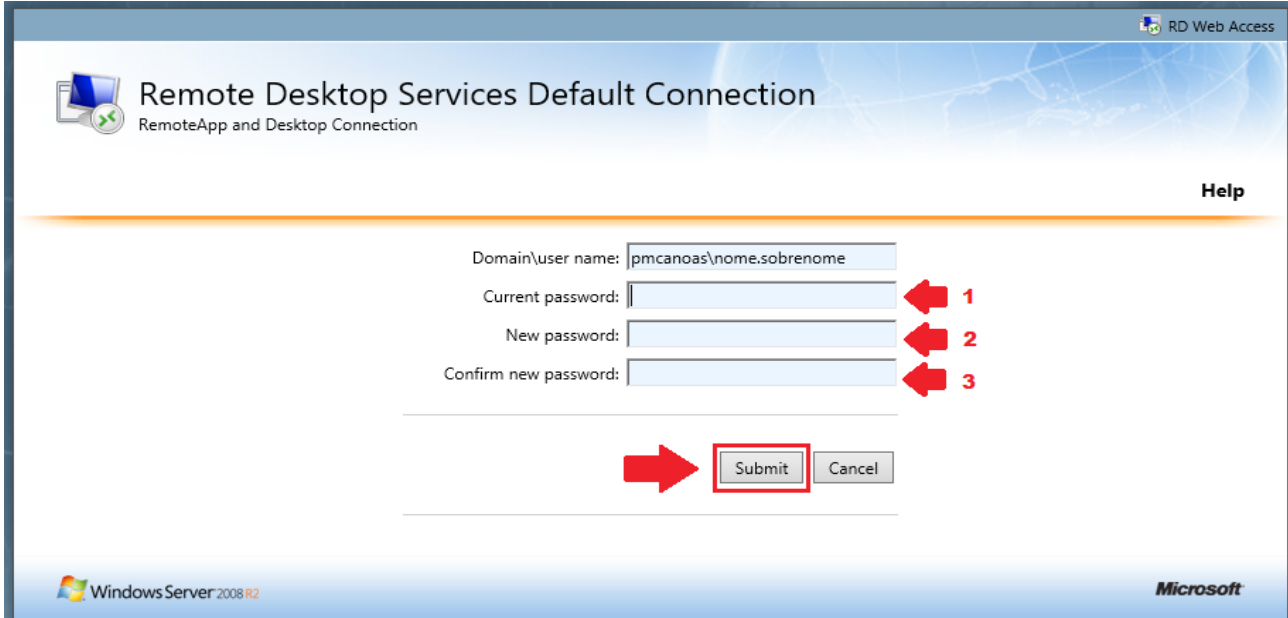

Sua senha foi alterada com sucesso. A mensagem "You password has been successfully changed" (Sua senha foi alterada com sucesso) é apresentada conforme marcado na imagem abaixo.

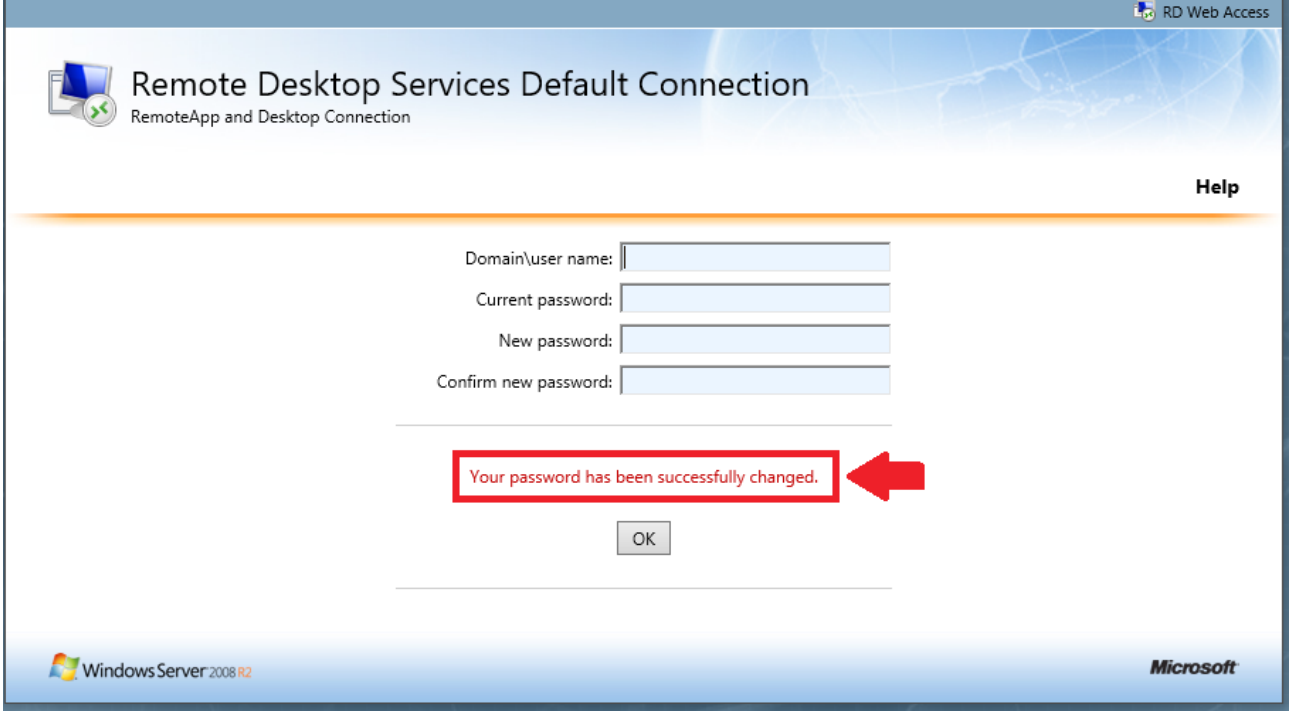

Após este procedimento, poderá acessar o sistema desejado com sua nova senha de acesso.

*Desenvolvido pela Equipe N1 Contatos: 32361700 / atendimento@canoastec.rs.gov.br*